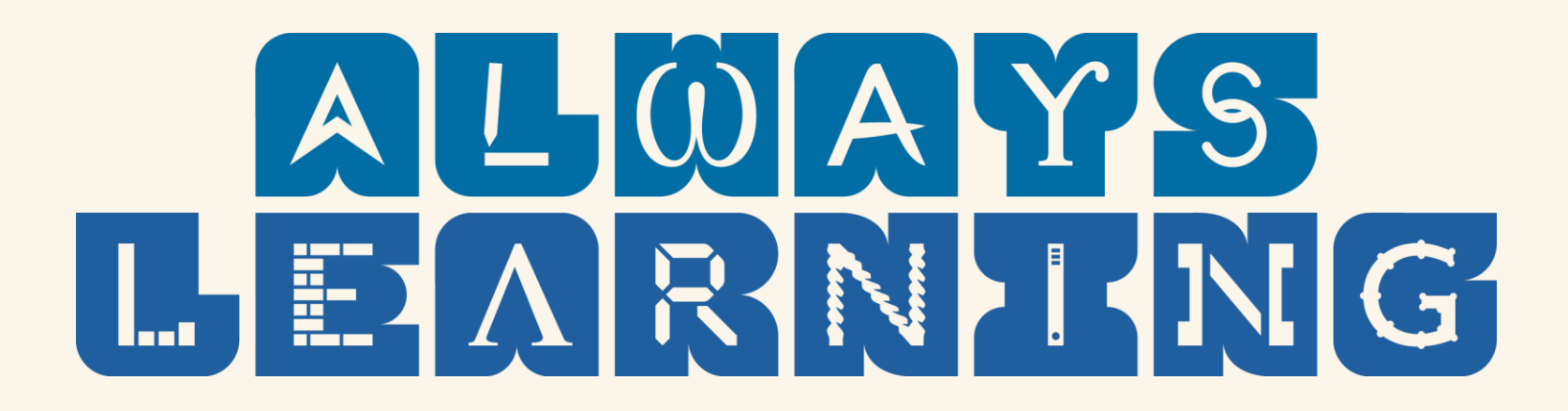

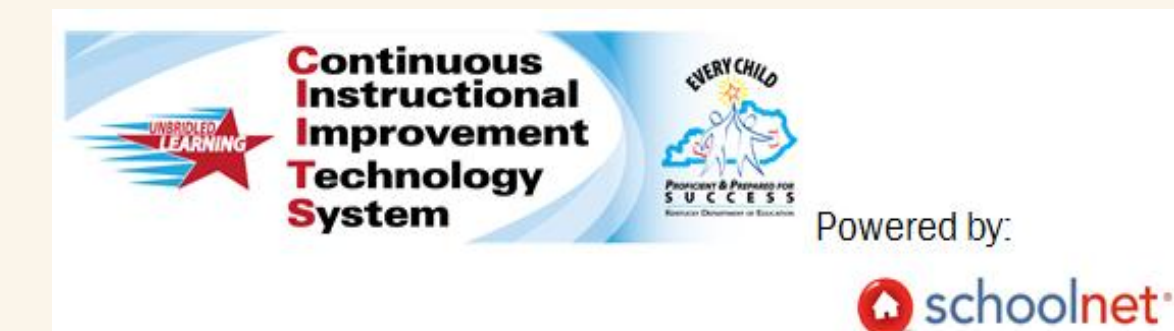

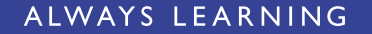

# **Advanced Topics in District and School Reporting**

# **Welcome**

#### **Instructors:**

• (instructor name)

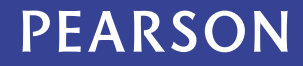

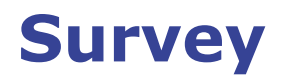

- What specific topics do you want to cover today?
- What features are you using currently?
- What features have you found easy, challenging?

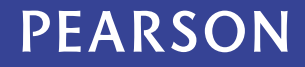

### **Learning Goals**

• Distinguish between the "who" and "what" for reporting

- Define student sets
- Build custom reports
- Publish reports
- Tag key reports
- Run course or section reports

# **Functionality Review**

Are you familiar with the following?

- Running reports from the Report Bank and Benchmark Dashboard
- Creating a pre-formatted report
- Creating an analysis spreadsheet
- Saving a report and viewing a saved report

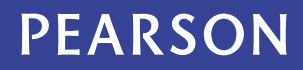

# **Creating a Report**

First ask yourself:

- What is my *goal* for this report?
- *Who* do I want to know about?
- *What* do I want to know about these students?
- *How* do I want to compare?

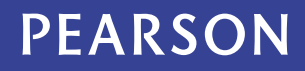

### **Compare Reports**

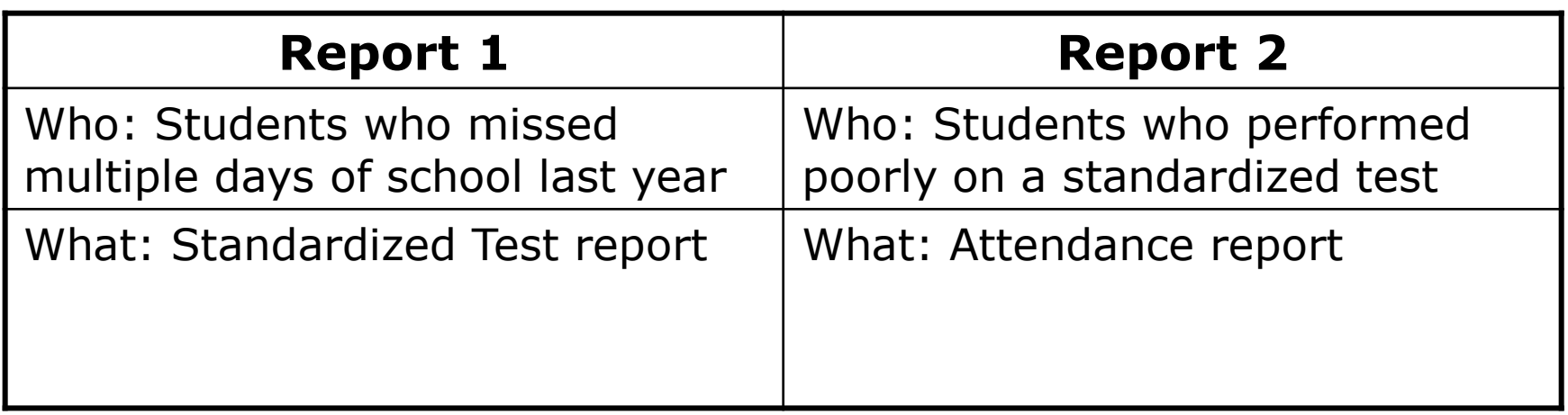

- How do these reports differ?
- Is it likely that the same students are in both reports?
- What questions do these reports help answer?

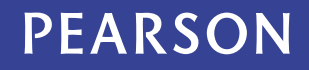

### **What Makes a Complete Report?**

Who: Student Set

+

What: (Report Parameters + Data Constraints)

- **Pre-formatted reports**: Choose from a limited selection of student sets, report parameters, and data selections, all available in one place
- **Custom reports**: Define student sets, report parameters, and data constraints separately
- **Analysis spreadsheet**: Begin with a student set and define columns of data

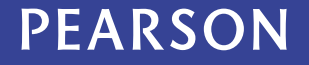

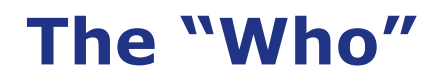

The "who" is your student set: a group of students who meet pre-defined criteria

Example student sets include students who:

- Are enrolled in a particular class
- Are currently enrolled at your school
- Are enrolled in a special education program
- Were enrolled in 4th grade last year
- Performed poorly on a specific test

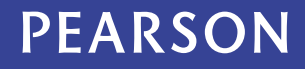

### **The "Who"** Defining a Student Set

Create a student set:

- Manually, using a student filtering process
- Automatically, by clicking on graph or table

The student set "box" appears in the following locations:

- Analysis Spreadsheet
- Student Filter
- Custom Reports

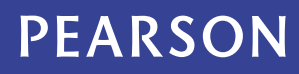

### **The "Who"** Define Student Set by Applying Filters

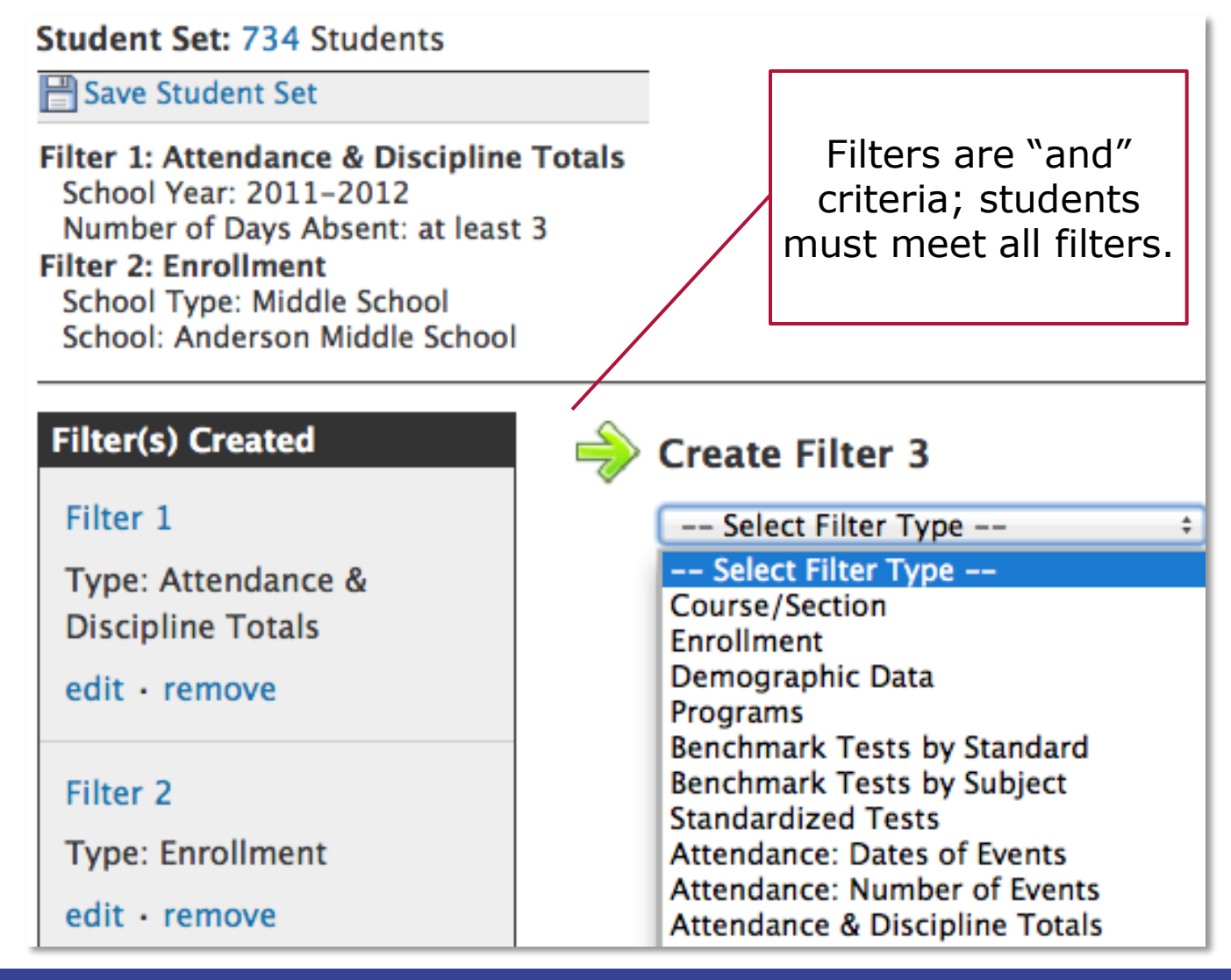

### **The "Who"** Enrollment Filter

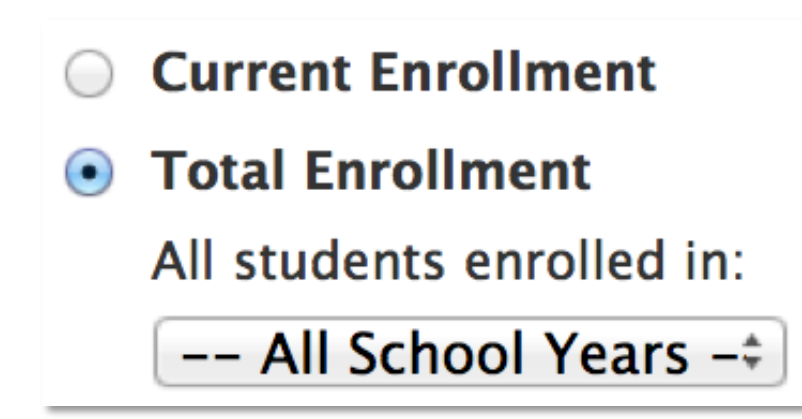

- Current Enrollment Students enrolled as of today
- Total Enrollment Students enrolled over time

Choose Total Enrollment to include all students at some point during the school year—to evaluate how the *institution*  performed over time. Also, use this option during summer.

### **Try it Out** Use Boolean Logic

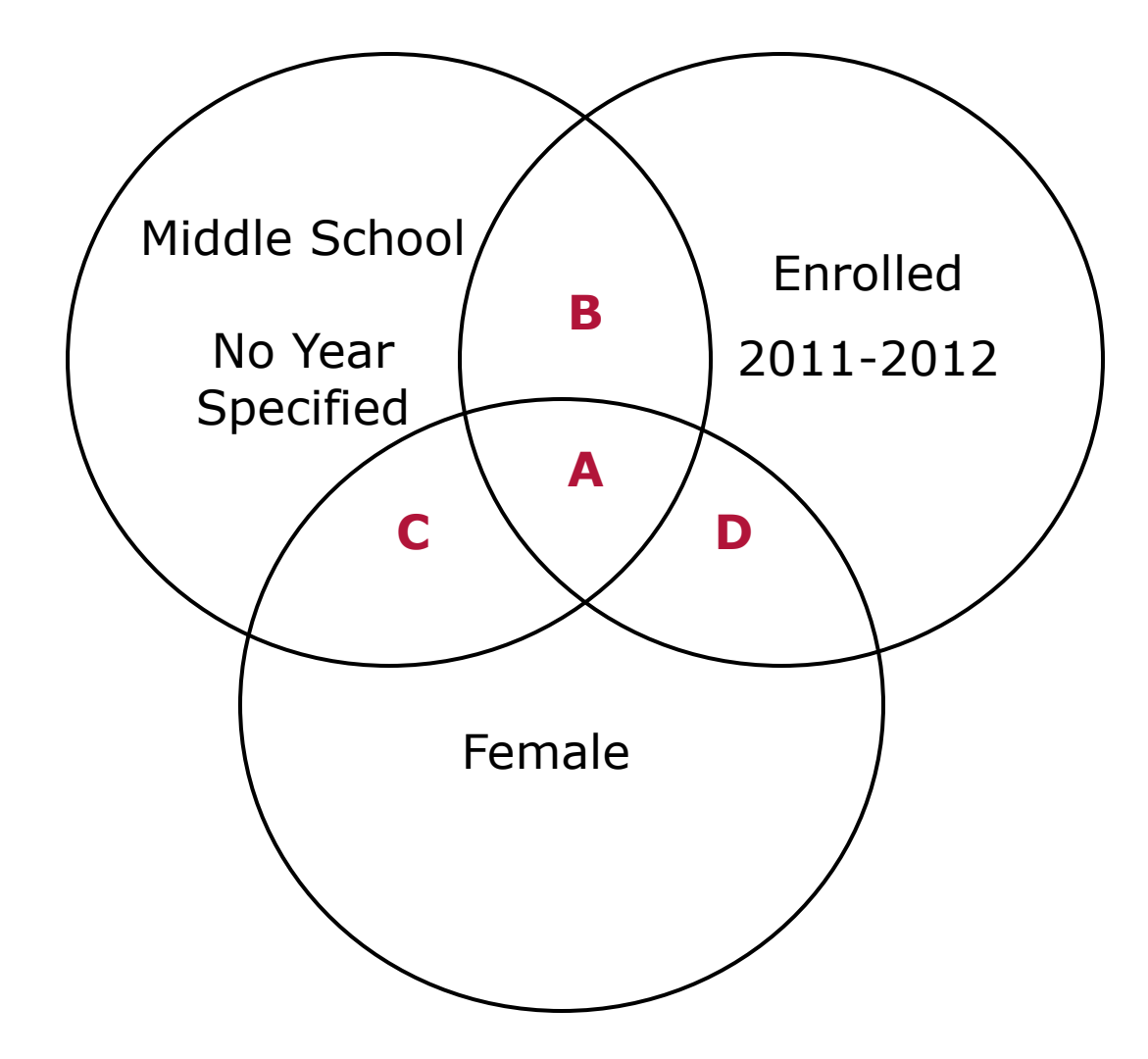

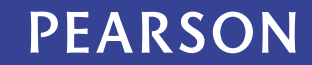

**Try It Out** The "Who" – Define a Student Set

- Create a set of current students at a school
- Create a set of low-scoring students
- Save a student set
- Discuss enrollment selection (current vs. total)

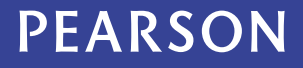

### **The "What"** Analysis Spreadsheet

The "what" is your data selection, the data points on which you would like to report.

Use your data selection to:

- Measure students across multiple assessments (such as standardized vs. benchmark test for same subject)
- View scores across multiple subjects and sort results to identify students who perform better in some subjects than others
- Compare assessment data to attendance
- View demographic information (such as gender and ethnicity)

**Analysis Spreadsheet** — The "what" appears in the columns and the "who" in the rows. The student selection ("who") is the same regardless of the column selection ("what").

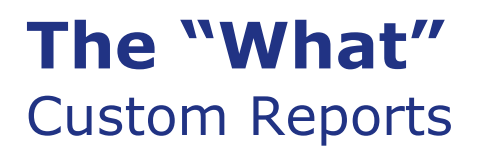

For custom reports, the "what" is defined by report parameters and data selections.

- Report parameters: Formatting (such as a table, graph, or pie chart) and data elements (rows and columns, such as test section, score group)
- Data constraints: Point in time (last year's test), school and grade level in which students tested

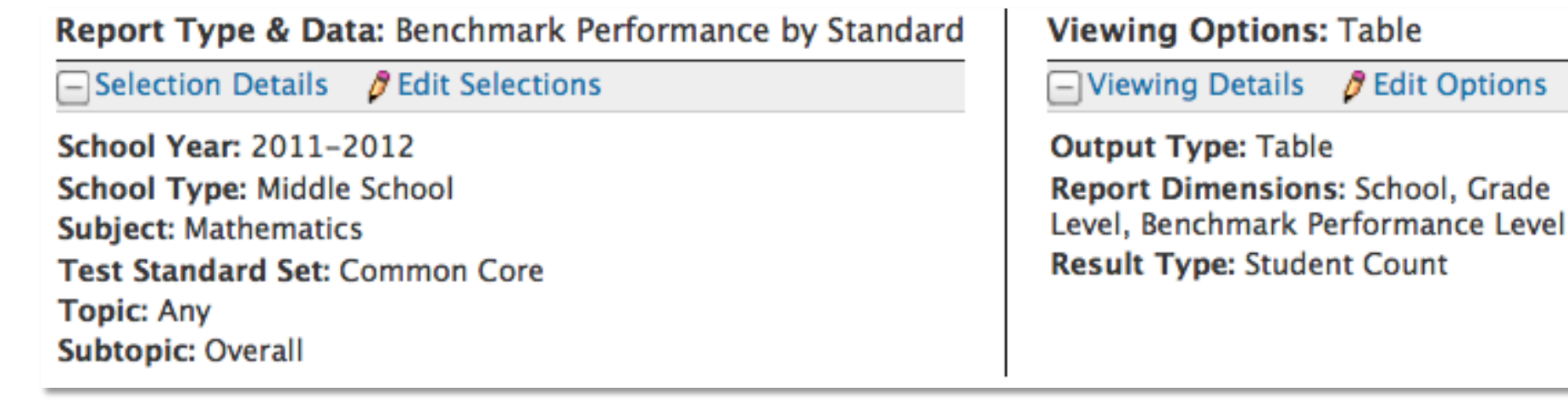

#### PEARSON

*A* Edit Options

### **The "What"** Report Parameters: Grouping Data

- Use report parameters to group data using sub-rows and paging
- Use paging for both custom and pre-formatted reports
- For pre-formatted reports, page by subgroup category Paging by

student subgroup**Student Subgroup:** Male  $\frac{4}{\pi}$ Previous View . Next View Benchmark Test Performance by Subject Report - Single Year **Excellent Satisfactory English Language and Literature** 09/29/11, ELA 8 Revising & Editing CDB 1 2011-2012  $0.5%$ 16.3% 09/14/11, Reading 8 CDB 1 2011-2012 20.6% 40.7% **Life and Physical Sciences** 10/20/11, Science 8 CDB 1 2011-2012 3.8% 34.2%

> Rows and sub-rows grouped by subject

### **The "What"** Custom Report Builder

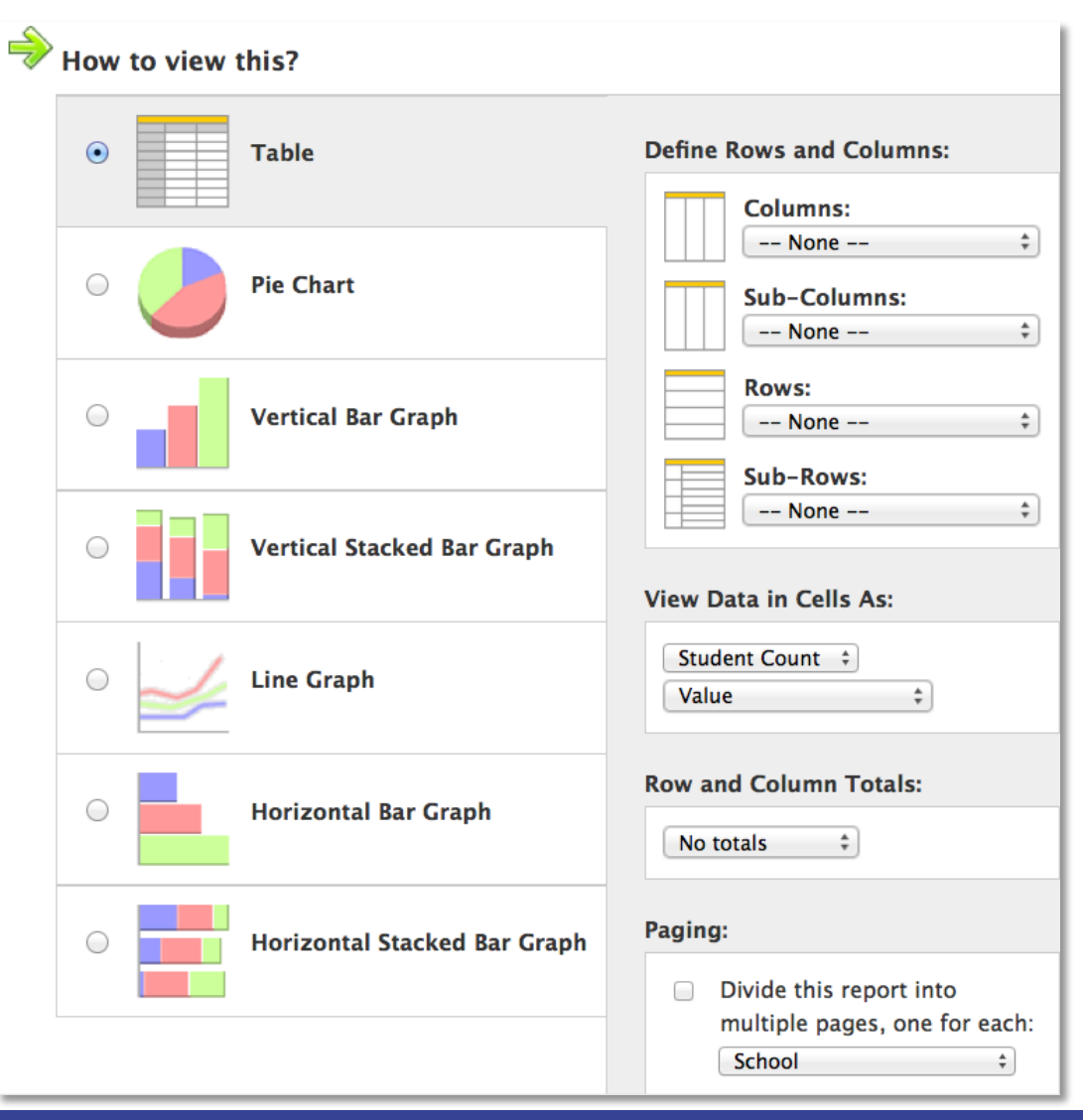

Use custom reports to define parameters:

- **Formatting**
- Rows
- Columns
- Totals

# **Use of Row and Sub Row**

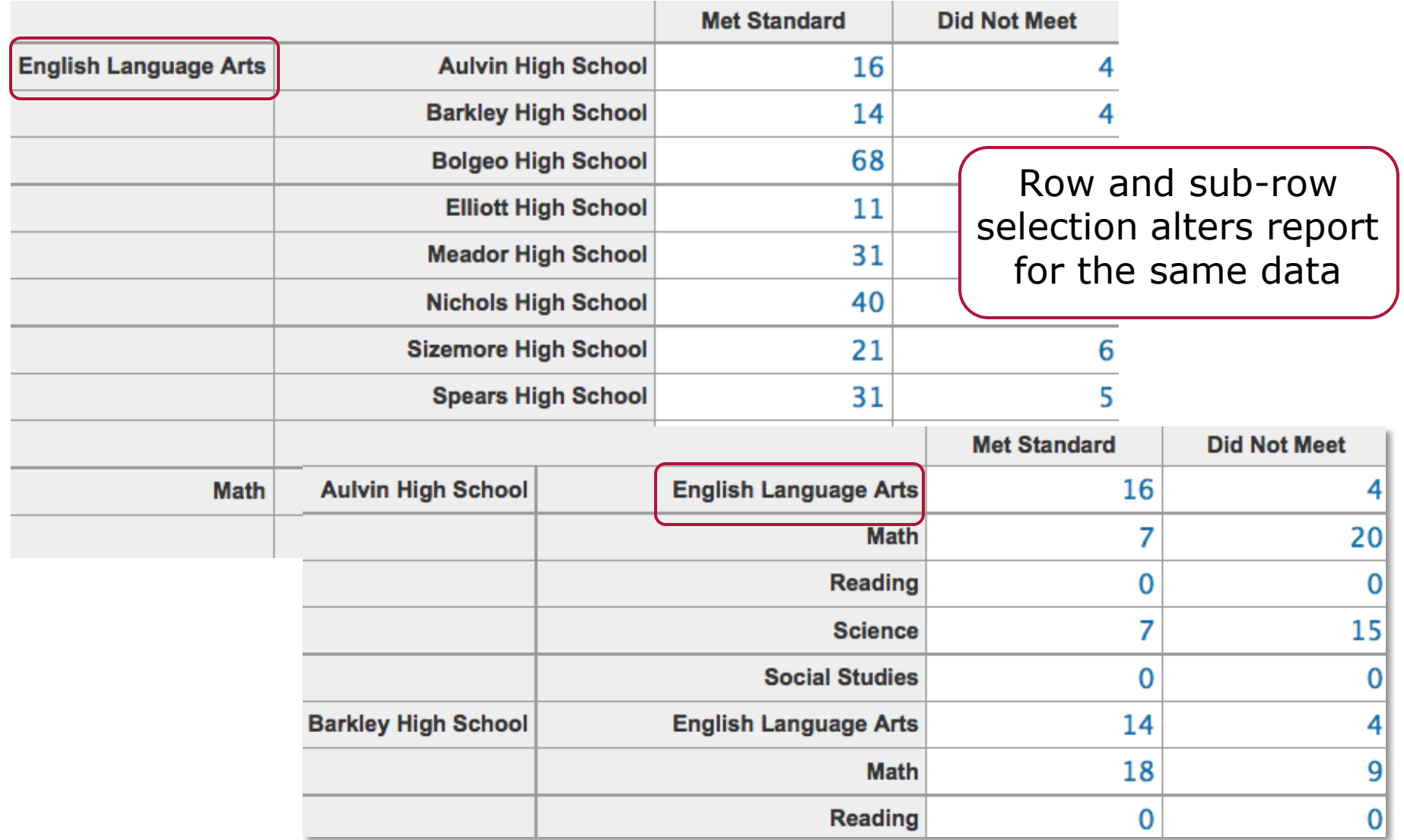

# **Demonstration: Building a Custom Report**

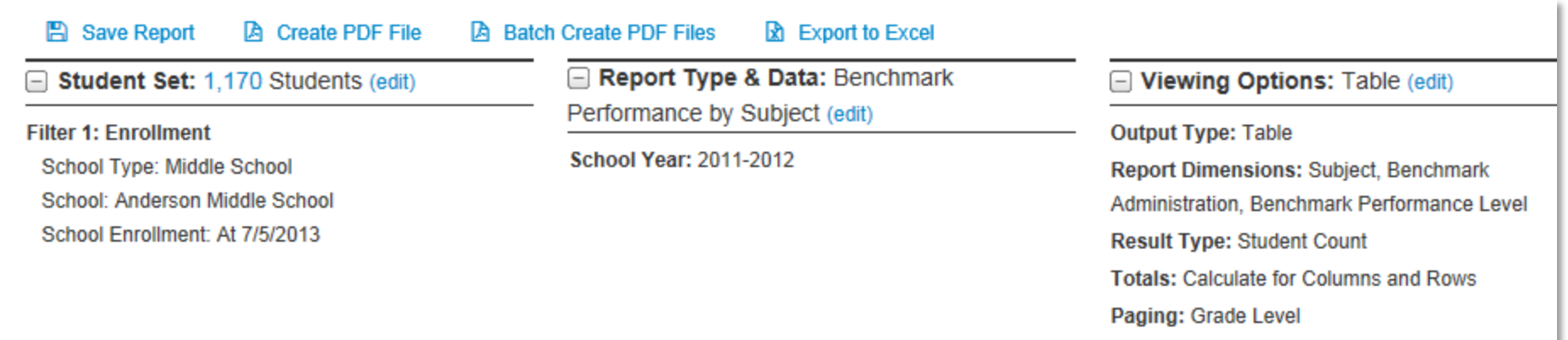

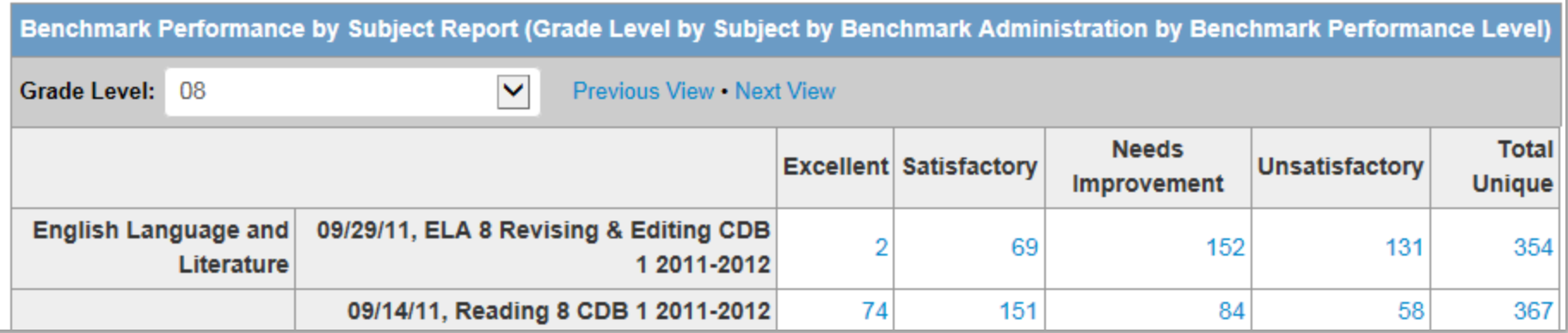

# **Try It Out: Generate a Custom Report**

- Generate custom reports
	- o Standardized test
	- o Independent practice
- Try some options in the Benchmark Item Analysis report
- Save a few reports for other activities

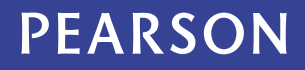

# **Which Report Type to Use?**

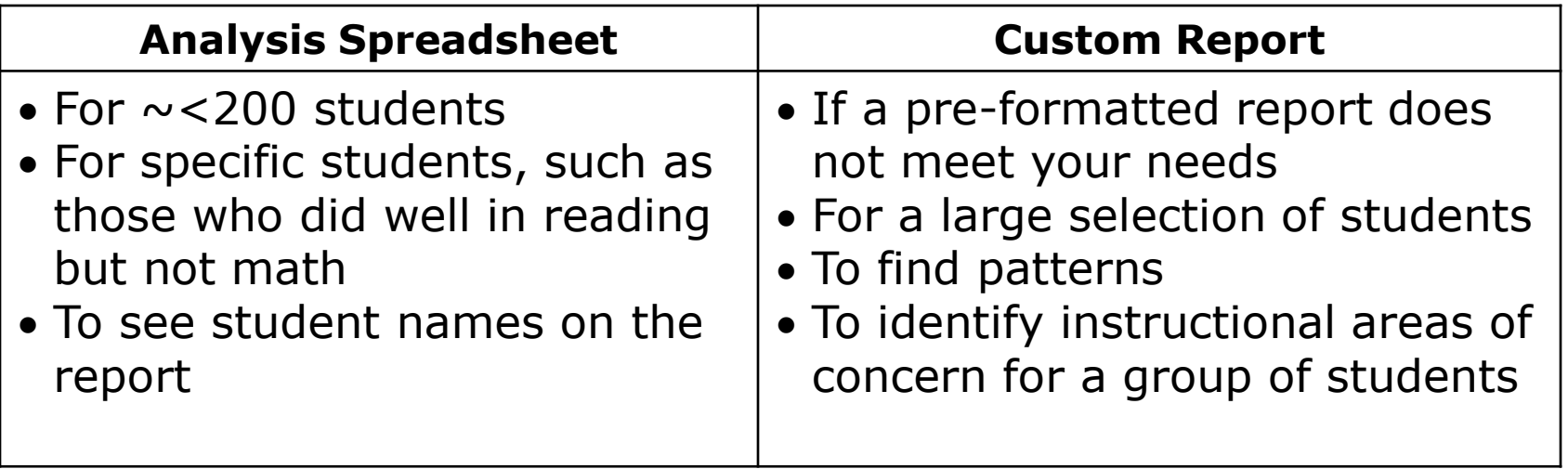

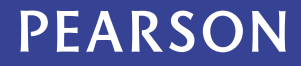

# **Publishing Reports for Others**

**Report Manager** – Users with the report manager role can publish reports and manage published reports:

- Save the report
- Publish the report
	- o *School-level* report managers publish to the school bank
	- o *District-level* report managers publish to a single school, a district, or multiple schools
- Edit and retract reports
- No approval workflow

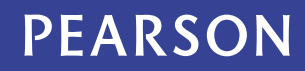

### **What Can I Save to the Report Bank?**

- Pre-formatted reports
- Student sets
- Analysis spreadsheets with students
- Analysis spreadsheets without students\*
- Custom report with students (focus for today)
- Custom report without students $*$
- \* When using these items, you are prompted to select missing component

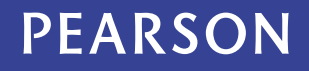

# **Key Reports**

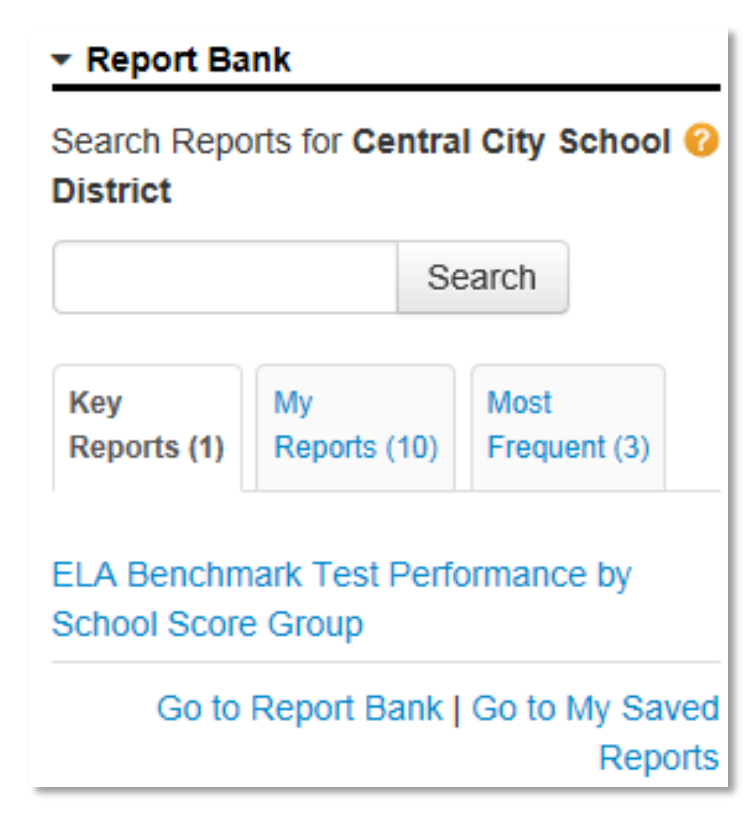

- Appear on CIITS home page
- Highlight especially important reports for your institution
- Display reports from your institution's report bank only
- Tag reports as "key reports" at the school level or across all schools as part of the publishing/contextualizing process

# **Where Can You Find Reports?**

- Public Report Bank: Repository for *published* reports (published reports are custom reports approved by an administrator for district-wide or school-wide distribution)
- My Reports Bank: Repository for *saved* reports that you created and *published* reports from the report bank that you bookmarked (**Note:** Only you can see the reports that you save.)
- Key Reports: Quick reference for *published* reports on the CIITS home page that are tagged as "key" reports
- Related Reports: Quick reference for *published* reports on the KPI detail page that are related to a specific KPI
- Benchmark Dashboard: Quick reference for *published* reports that include a single test administration

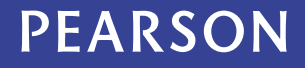

# **Try It Out: Publishing Reports**

- Publish reports you want to make available to other users
- Select a few reports to tag as "key reports"
- Retract any reports you don't want to remain published

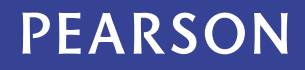

### **Next Steps**

- Wrap up
- Questions and answers
- Evaluation
- Explore on your own site

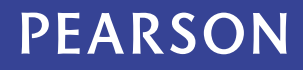